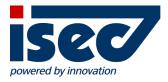

# **ISEC7** Mobile Exchange Delegate

Android User Documentation

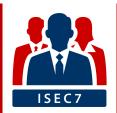

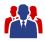

| 1  | Create Master Account             | 4  |
|----|-----------------------------------|----|
|    | Add Delegate Access               |    |
| 3  | Add Shared Calendars              | 7  |
| 4  | Synchronization                   | 8  |
| 5  | Managing Folders                  | 9  |
|    | 5.1 Folders                       | 9  |
|    | 5.2 Add Folder                    | 10 |
| 6  | Move Items                        | 11 |
| 7  | Categorize Items                  | 12 |
| 8  | Search                            | 13 |
| 9  | Configure a Sent Items Folder     | 14 |
| 10 | 0 Microsoft Outlook Documentation | 15 |
|    | 10.1 Delegate permissions         | 16 |
|    | 10.1.1 Outlook 2013 & 2016        | 16 |
|    | 10.1.2 Outlook 2003 / 2007 & 2010 | 17 |
|    | 10.2 Additional folders           | 18 |
|    | 10.3 Shared calendar              |    |
|    | 10.3.1 How to share a calendar    | 20 |

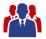

#### **Minimum Requirements**

ISEC7 Mobile Exchange Delegate requires Android OS 4.0.3 (ICS, API level 15) or higher.

#### Installation

ISEC7 Mobile Exchange Delegate is available in the Play Store https://play.google.com/store/apps/details? id=com.isec7.android.med.

ISEC7 Mobile Exchange Delegate for BlackBerry, ISEC7 Mobile Exchange Delegate for MobileIron and ISEC7 Mobile Exchange Delegate for AirWatch will deploy the app to your device via Mobile Device Managment.

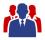

#### **1 Create Master Account**

The account generation will take you through the necessary steps and is started automatically when the application is run for the first time.

| Continue   Continue                                                                                                    | Enter your email address, username and password and press continue.                                                                                                    |
|----------------------------------------------------------------------------------------------------|----------------------------------------------------------------------------------------------------|
| Email<br>Calendar<br>Contacts<br>Contacts<br>All<br>Choose the folders to add.<br>More folders and public folders can be added later.<br>SAVE | <ul> <li>The application will try to configure itself automatically by using the Autodiscover service of the Exchange or Office 365 server.</li> <li>If the automatic configuration fails you will be asked to enter the server address manually.</li> <li>The account is now being validated. You can select the default folders if you want to add them to MED.</li> </ul> |

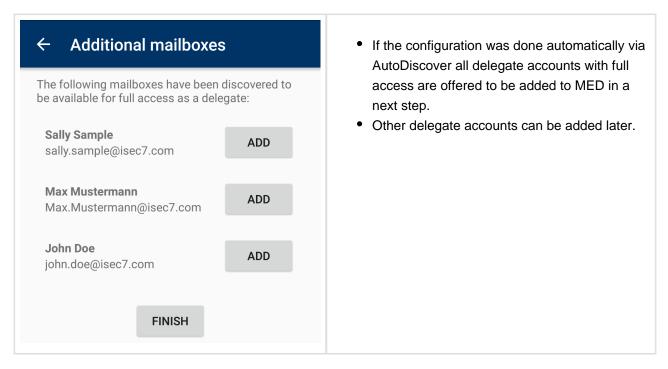

To edit or remove your own account you can select it from the settings.

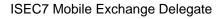

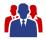

# 2 Add Delegate Access

After your own account has been created, delegate accesses can be added.

| ← Add Delegate Access                                                             | Click "           |
|-----------------------------------------------------------------------------------|-------------------|
| Mailbox<br>Name                                                                   | name<br>• If an e |
| Sally Sample                                                                      | check             |
| Email                                                                             | mailbo            |
| sally.sample@isec7.com                                                            |                   |
| Mark as read                                                                      |                   |
| Emails that you read will be automatically marked as read                         |                   |
| 🗹 Email 🛛 🗸 🥌                                                                     |                   |
| 🔁 Calendar 🛛 🗸 🥌                                                                  |                   |
| 👤 Contacts 🛛 🗸 🥌                                                                  |                   |
| All                                                                               |                   |
| Choose the folders to add.<br>More folders and public folders can be added later. |                   |
|                                                                                   |                   |

- Click "+ Add Delegate Access" and enter the name and email of the delegate access.
- If an error occurs when validating the account check the settings and the permissions of the mailbox.

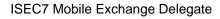

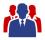

# **3 Add Shared Calendars**

ISEC7 Mobile Exchange Delegate provides you the possibility to access shared calendars of other users.

| <ul> <li>← Choose account ×</li> <li>john.doe@isec7.com<br/>john.doe@isec7.com</li> <li>sally.sample@isec7.com<br/>sally.sample@isec7.com</li> <li>Add a shared calendar<br/>john.doe@isec7.com</li> </ul> | <ul> <li>Open the application menu and select<br/>"Folders".</li> <li>Press the + action to add a folder.</li> <li>Access to shared calendars is configured by<br/>selecting "Add a shared calendar".</li> </ul>                                             |
|----------------------------------------------------------------------------------------------------|----------------------------------------------------------------------------------------------------|
| <ul> <li>Shared Calendar</li> <li>Please enter the data for the shared</li> </ul>                                                                                                    | <ul> <li>In the name field enter any name you want to give the shared calendar in MED.</li> <li>Enter the email address of the person granting you access to his calendar.</li> </ul>                                                                        |
| calendar<br>Name<br>Email                                                                                                    | <ul> <li>In the next step ISEC7 Mobile Exchange<br/>Delegate verifies your permissions to access<br/>the shared calendar.</li> <li>In the case of an error please check your<br/>settings and your permissions to access the<br/>shared calendar.</li> </ul> |

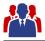

# **4** Synchronization

It is recommended to run the first synchronization of a folder with more than 1000 objects in a WiFi connected environment.

The synchronization runs in a background process, you can close the client safely.

After a successful initial synchronization all further calls will transfer only new or changed items (deltasynchronization).

On Exchange 2010 or higher new items are synchronized first.

| ← Synchronization                                                                                                    |  |
|----------------------------------------------------------------------------------------------------|--|
| Background synchronization<br>Folders are automatically synchronized in the<br>background                                                                               |  |
| Synchronize only in WiFi<br>The background synchronization uses all<br>networks                                                                                         |  |
| Synchronize in roaming<br>The background synchronization is disabled<br>in roaming                                                                                      |  |
| Synchronization frequency<br>30 minutes                                                                                                    |  |
| <b>Ignore battery optimizations</b><br>Application is optimized. Enable this<br>checkbox to let the app stay connected in the<br>background. This may use more battery. |  |

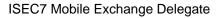

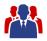

### **5 Managing Folders**

In the different sections (mail, contact, calendar) folders of different accounts can be combined into a single view.

You can manage these folders with the "Folder" action in each section or use the Folder section to manage all folders.

#### 5.1 Folders

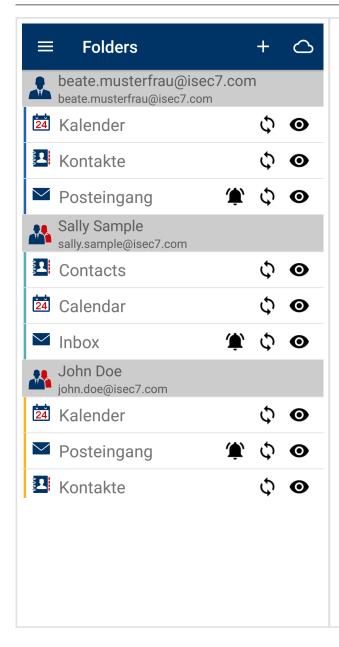

- To go to the folders section open the appliation menu. Then select "Folders".
- From other sections press the folders action
- You can open a single folder view by clicking on a folder.
- With a long click you can open the folder context menu which allows you to delete the folder from MED. All synchronized data will be removed.
- Moreover, you can change the folder color.
   Every element is marked with its folder color.
   In front of every email and every contact the folder color is shown. Every appointment is completely covered with the folder color.
- The following options can be changed by clicking on the icons:
  - Visible in the combined view
  - Synchronized in the background arphi
  - Notifications for new emails
- To open an online view select the cloud action.
  - Items in the online view will be displayed directly without synchronizing the elements to the device.

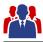

#### 5.2 Add Folder

| ← Choose account                                  |          | o add a folder select the '+' action. If there                                                                                                    |
|---------------------------------------------------|----------|----------------------------------------------------------------------------------------------------|
| beate.musterfrau@isec7.com                        | a        | re multiple accounts choose one.                                                                                                    |
| Sally Sample<br>sally.sample@isec7.com            |          |                                                                                                    |
| John Doe<br>john.doe@isec7.com                    |          |                                                                                                    |
| Max Mustermann                                    |          |                                                                                                    |
| Max.Mustermann@isec7.com                          |          |                                                                                                    |
| ← Folders                                         |          | The list of available folders will be displayed                                                                                                    |
| ← Folders                                         | A<br>• A | The list of available folders will be displayed<br>Already added folders will be filtered out.<br>Add folders by clicking them. Open subfold<br>by clicking the folder D > icon. |
|                                                   | A<br>• A | Already added folders will be filtered out.<br>Add folders by clicking them. Open subfold                                                                                        |
| <ul> <li>← Folders</li> <li>✓ Eusiness</li> </ul> | A<br>• A | Already added folders will be filtered out.<br>Add folders by clicking them. Open subfold                                                                                        |

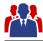

### 6 Move Items

| ← Select target folder                                                  |            | <ul> <li>To move an item choose the context actic<br/>"Move". You can now choose the target</li> </ul>                                                    |
|-------------------------------------------------------------------------|------------|----------------------------------------------------------------------------------------------------|
| Sally Sample<br>sally.sample@isec7.com                                  |            | account and folder.                                                                                                    |
|                                                                         |            | <ul> <li>Moving between accounts on the same set<br/>is supported.</li> </ul>                                                                             |
| John Doe<br>john.doe@isec7.com                                          |            |                                                                                                    |
| 🔀 Posteingang                                                           |            |                                                                                                    |
| Max Mustermann<br>Max.Mustermann@isec7.com                              |            |                                                                                                    |
| 🔀 Posteingang                                                           |            |                                                                                                    |
|                                                                         |            |                                                                                                    |
| Vednesday, 10. September 2014                                           | <b>i</b> : | <ul> <li>Mails that belong to an account that has<br/>archive functionality can be moved to the<br/>archive by celesting the "Move to archive"</li> </ul> |
|                                                                         | 17:45      | -                                                                                                    |
| /ednesday, 10. September 2014                                           |            | archive functionality can be moved to the archive by selecting the "Move to archive"                                                                      |
| Vednesday, 10. September 2014  John Doe Strictly confidential  John Doe | 17:45      | archive functionality can be moved to the archive by selecting the "Move to archive"                                                                      |

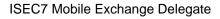

# 7 Categorize Items

Categories are supported since Exchange 2010 or higher.

The category list for each user is refreshed with each synchronization.

As the category list is stored in the user's calendar folder you need at least read permissions on this folder.

Editing of categories is not supported in MED, you can edit them in Outlook and MED will retrieve the changes with the next synchronization.

Categories are shown in lists and detail views.

| A |                 | <sup>36</sup> 7 13:32 |
|---|-----------------|-----------------------|
| ÷ | Categories      |                       |
|   | Yellow category |                       |
|   | Purple category |                       |
|   | Orange category |                       |
|   | Green category  |                       |
|   | Red category    | <b>~</b>              |
|   | Blue category   |                       |
|   |                 |                       |
|   |                 |                       |
|   |                 |                       |
|   | CONFIRM         |                       |
|   | 0               |                       |

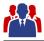

# 8 Search

The search is always done in the synchronized folders by default.

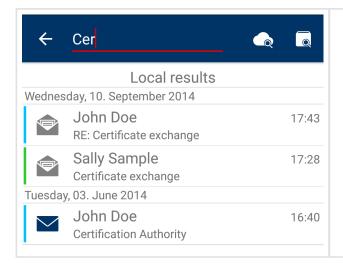

- To search online click the cloud search action.
- The online search is conducted on a single account. If multiple accounts are configured the appropriate account can be selected with a drop down.
- The online search uses subject, body, sender and recipient fields when searching.

If at least one account with archive functionality is available the archive can be searched by selecting the search archive action. This action is only available in the email section.

If multiple accounts are available they can be selected with a drop down.

The archive search uses subject, body, sender and recipient fields when searching the archive. The search covers all archive folders.

Emails from the archive cannot be moved back, but can be answered or forwarded.

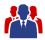

### 9 Configure a Sent Items Folder

When an email is sent using ISEC7 Mobile Exchange Delegate then the sent email is stored in the sent items folder of a master account. While this reflects the default behavior of Outlook it may be useful in various situations to move the sent email to another folder.

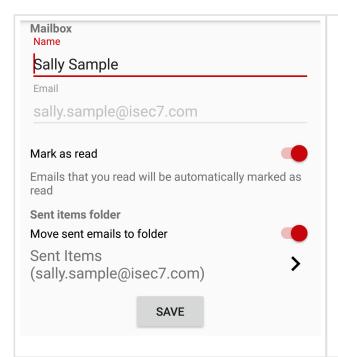

- To achieve this there is an additional option in the configuration pane of each account (both master accounts and delegate accesses). There is a switch in the section sent items folder. When this switch is activated a folder can be selected to which sent emails will from now on be moved. It is also possible to choose a folder of another account. Furthermore, it is possible to choose a public folder. The account of the selected folder only has to be on the same server. Emails cannot be moved between different servers.
- All subsequently sent emails of that account will be moved to the selected folder without further interaction.

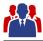

# **10 Microsoft Outlook Documentation**

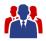

#### **10.1 Delegate permissions**

To give other users access to your folders, permissions in your Outlook have to be configured accordingly.

Please mind that private items are only supported for your own account. Accessing items marked as private in folders of delegate accounts is not possible.

#### 10.1.1 Outlook 2013 & 2016

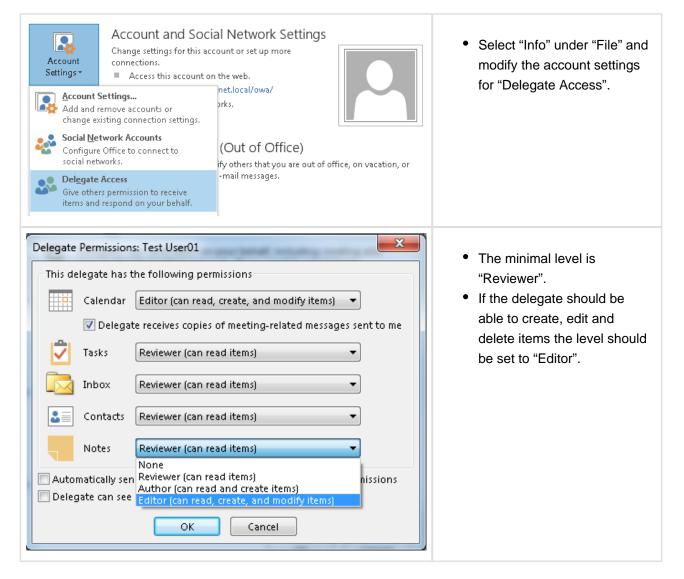

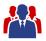

#### 10.1.2 Outlook 2003 / 2007 & 2010

| ſ | Delegat | es                            |                                                                                                    | • To configure these                                            |
|---|---------|-------------------------------|----------------------------------------------------------------------------------------------------|-----------------------------------------------------------------|
|   | 2       | to meeting re<br>send-on-beha | n send items on your behalf, including creating and respor<br>quests. If you want to grant folder permissions without g<br>alf-of permissions, close this dialog box, right-click the fold<br>Sharing Permissions, and then change the options on the<br>ab. | permissions, open Settings<br>giving in Outlook and navigate to |
|   |         |                               | Add                                                                                                    | •                                                               |
|   |         |                               | Remove                                                                                                    | re la la la la la la la la la la la la la                       |
|   |         |                               | Permission                                                                                                    | ns                                                              |
|   |         |                               | Properties                                                                                                    | ·S                                                              |
|   |         |                               | ng requests addressed to me and responses to meeting<br>re I am the organizer to;                                                                                                    |                                                                 |
| 1 |         |                               | tes only, but send a copy of meeting requests and respon<br>commended)                                                                                                    | onses                                                           |
|   |         | O My delega                   | tes only                                                                                                    |                                                                 |
|   |         | My delegation                 | tes and me                                                                                                    |                                                                 |
|   |         |                               |                                                                                                    |                                                                 |
| 1 |         |                               | OK Cance                                                                                                    | el l                                                            |
|   |         |                               |                                                                                                    |                                                                 |
| ſ | Delegat | e Permissior                  | is: Lukas Jensen                                                                                                    |                                                                 |
|   | This c  | lelegate has t                | he following permissions                                                                                                    | Click "Add" and choose the person you would like to             |
|   |         | Calendar                      | Editor (can read, create, and modify items) -                                                                                                    | grant access to your                                            |
|   |         | V Delegai                     | receives copies of meeting-related messages sent to r                                                                                                    | me calendar and set the desired                                 |
|   | 2       | Tasks                         | None                                                                                                    | access level.                                                   |
|   |         |                               |                                                                                                    |                                                                 |
|   |         | Inbox                         | None                                                                                                    |                                                                 |
|   | 8       | Contacts                      | None 🔻                                                                                                    |                                                                 |
|   |         | Notes                         | None 🔻                                                                                                    |                                                                 |
|   |         | Journal                       | None                                                                                                    |                                                                 |
|   | ۵       |                               |                                                                                                    |                                                                 |
|   |         |                               | d a message to delegate summarizing these permissions<br>my private items                                                                                                    | s I                                                             |
|   | Dele    | .gate can ace                 |                                                                                                    |                                                                 |
|   |         |                               | OK Cancel                                                                                                    |                                                                 |
| L |         |                               |                                                                                                    |                                                                 |

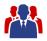

#### **10.2 Additional folders**

To access other folders the permissions have to be set separately. The topmost folder (Outlook Today or MsgFolderRoot) has to be visible for the accessing user, in addition to the accessed folders, if folders other than the default folders (inbox, calendar) are to be shared. All folders that delegates have access to, have to be visible and have at least read access.

| Outlook Today -                                | I] Properties     | ×     | <ul> <li>You can change permissions</li> </ul>   |
|------------------------------------------------|-------------------|-------|--------------------------------------------------|
| General Home Page Po                           | licy Permissions  |       | by right clicking a folder, properties or folder |
| Name                                           | Permission Level  |       | permissions, permissions.                        |
| Default                                        | None              |       |                                                  |
| Anonymous                                      | None              |       |                                                  |
| Add Permissions                                | Remove Properties |       |                                                  |
| Permission Level: None                         |                   |       |                                                  |
| Read                                           | Write             |       |                                                  |
| <ul> <li>None</li> <li>Full Details</li> </ul> | Create items      |       |                                                  |
| U rui Decais                                   | Edit own          |       |                                                  |
|                                                | Edit all          |       |                                                  |
| Delete items                                   | Other             |       |                                                  |
| None                                           | E Folder owner    |       |                                                  |
| 🔘 Own                                          | Eolder contact    |       |                                                  |
| III 🔘 All                                      | Folder visible    |       |                                                  |
|                                                |                   |       |                                                  |
|                                                |                   |       |                                                  |
|                                                |                   |       |                                                  |
| (                                              | OK Cancel         | Apply |                                                  |

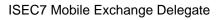

| eneral Home Page Policy                         | Permissions Synchronization |  |
|-------------------------------------------------|-----------------------------|--|
| Name                                            | Permission Level            |  |
| Default                                         | None                        |  |
| Anonymous                                       | None                        |  |
| Test User01                                     | Reviewer                    |  |
| Add<br>Permissions<br>Permission Level: Reviewe | Remove Properties           |  |
| Read                                            | Write                       |  |
| None                                            | Create items                |  |
| Full Details                                    | Create subfolders           |  |
| I un Decans                                     | Edit own                    |  |
|                                                 | Edit all                    |  |
| Delete items                                    | Other                       |  |
| 💿 None                                          | E Folder owner              |  |
| 🔘 Own                                           | Folder contact              |  |
| i All                                           | Folder visible              |  |
|                                                 |                             |  |
|                                                 |                             |  |
|                                                 |                             |  |
|                                                 |                             |  |
|                                                 | OK Cancel Apply             |  |
|                                                 |                             |  |

Public folders are always accessed with the own account. Access to public folders with delegate permissions is not possible.

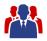

#### 10.3 Shared calendar

A calendar can be shared without giving delegate permissions. Then only the calendar can be accessed. Sharing a calendar is not only limited to the default folder calendar. Additional calendar folders can be created and shared.

Every appointment can be marked as private so that others cannot see it in the shared calendar.

To share a calendar an email containing a sharing invitation is sent. The sharing invitation grants the recipient access to your Calendar. Optionally the email can contain a request for the permissions to view the recipient's Calendar.

#### 10.3.1 How to share a calendar

| Manage Calendars Share                                                                                                    | Publish Calendar<br>Calendar<br>conline - Permissions<br>chare<br>Calendar<br>this calendar with other<br>c. | Search People<br>Address Book<br>Find<br>Today<br>62° F,<br>16 | <ul> <li>In Outlook go to Calendar.</li> <li>In the navigation area click<br/>on Share Calendar.</li> </ul>                                                                                                    |
|----------------------------------------------------------------------------------------------------|----------------------------------------------------------------------------------------------------|----------------------------------------------------------------|----------------------------------------------------------------------------------------------------|
| To₂         Subject       Sharing invitation         Send       Request permission to view         ✓ Allow recipient to view you         Details       Availability only | recipient's Calendar                                                                                         |                                                                | <ul> <li>Now, you can create the email containing the sharing invitation.</li> <li>The receiver of this email is the person you want to give access to your Calendar. In the To-field enter the name of that person.</li> <li>Furthermore, you can request the permission to view the recipients Calendar.</li> </ul> |